## Setting the photo quality

To set the photo quality:

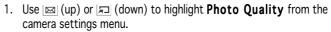

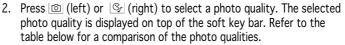

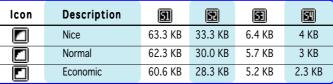

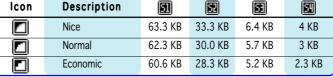

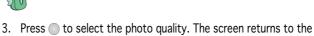

The better the photo quality, the larger the file size.

capture display.

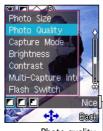

Photo quality

## Setting the capture mode

To set the capture mode:

- 1. Use ☑ (up) or ☑ (down) to highlight **Capture Mode** from the camera settings menu.
- 2. Press (left) or (right) to select from four pre-installed capture modes. The selected mode is displayed on top of the soft key bar. Refer to the table below for a description of the capture modes.

| lcon | Mode    | Description                                                                              |
|------|---------|------------------------------------------------------------------------------------------|
| A    | Auto    | The camera automatically adjusts to the lighting condition.                              |
| 2    | Night   | Select this option when capturing photos during nighttime or in poor lighting conditions |
| ŵ    | Indoor  | Select this option when capturing indoor photos.                                         |
| Ö    | Outdoor | Select this option when capturing outdoor photos.                                        |

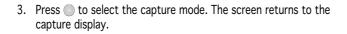

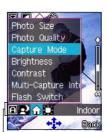

L Capture modes

#### Adjusting the photo brightness and contrast

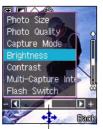

To adjust the brightness:

- 1. Use [ (up) or [ (down) to highlight **Brightness** from the camera settings menu.
- 2. Press (left) or (right) to move the slider to the left (decrease) or right (increase) until the you achieve the desired brightness.
- 3. Press . The screen returns to the capture display.

Slider

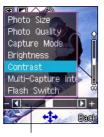

Slider

To adjust the contrast:

- 1. Use ⋈ (up) or ⋈ (down) to highlight **Contrast** from the camera settings menu.
- 2. Press (left) or (right) to move the slider to the left (decrease) or right (increase) until the you achieve the desired contrast.
- 3. Press . The screen returns to the capture display.

## Setting the multi-capture interval

To set the multi-capture interval:

- 1. Use ☒ (up) or ☒ (down) to highlight **Multi-Capture Interval** from the camera settings menu.
- 2. Press [10] (left) or [15] (right) to select from four multi-capture intervals. The selected interval is displayed on top of the soft key bar. Refer to the table below for a description of the multi-capture intervals.

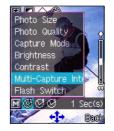

| lcon     | Interval  | The camera captures a photo |
|----------|-----------|-----------------------------|
| M        | manual    | everytime you press         |
| <b>®</b> | 1 second  | in one-second intervals     |
| Œ        | 3 seconds | in three-second intervals   |
| <b>®</b> | 5 seconds | in five-second intervals    |

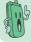

See the section "Using the multi-capture feature" for details on multiple capture.

## Turning the flash on or off

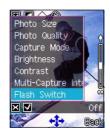

To turn the flash on or off:

- 1. Use  $\[ \]$  (up) or  $\[ \]$  (down) to highlight **Flash Switch** from the camera settings menu.
- 2. Press (left) or (right) to turn the flash on or off.

  When you select the check mark , the flash is turned on and the flash icon on the capture display shows .

  When you selected , the flash is turned off and the flash icon on

When you selected , the flash is turned off and the flash icon or the capture display shows .

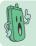

When in camera mode, you can turn the flash on or off by pressing  $\ensuremath{\,\,{\it J}\!\!\,/}$  .

## Viewing your photos

You can view all saved photos in the My Album folder.

To open the My Album folder from the Camera menu:

Go to the Camera menu, select  ${\bf My\ Album}$  from the menu, then press  $\bigcirc$  .

OR

In the Camera menu, press open My Album.

To open the My Album folder from the capture display:

When in the capture display, press (Option), select My Album, then press (Option).

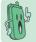

The phone remains in camera mode when you access the  ${\bf M}\,{\bf y}$   ${\bf Album}\,$  folder from the capture display.

#### To view a photo:

- 1. Use ☒ (up) or ☒ (down) to select the photo you want to view, then press ◯. The photo appears on the screen.
- 2. Press (Option) to access the photo settings menu. Otherwise press (Back) to return to **My Album**.

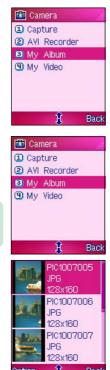

## Using the photo options

The photo options allow you to save, hide, delete, rename, edit, send, and slideshow the photos saved in the **My Album** folder.

To access the photo options:

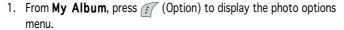

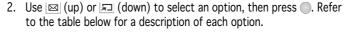

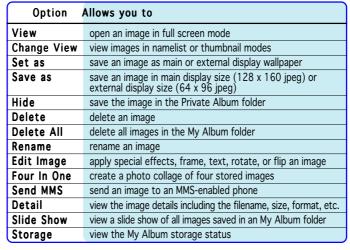

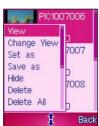

## **Editing your photos**

You can add special effects, frame design, and texts to photos saved in **My Album** using the **Edit Image** function in the photo options menu. You can also use this function to rotate or flip the images.

#### To edit a photo:

- 1. From My Album, Use (up) or (down) to select the photo you want to edit, then press to display the photo in full screen.
- 2. Press (Option), then select **Edit Image** from the photo options menu.
- 3. Press (Option) to display the photo editing menu.
- 4. Select an editing function using 

  (up) or □(down), then press ○.
- 5. Press ito return to My Album.

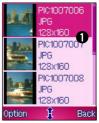

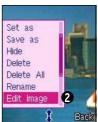

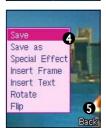

## Adding preview effects to your photo

You can add a preview effect to your subject before capturing the photo. The phone comes with six pre-installed preview effects that you can apply to your photos.

To add an effect to your photo:

- 1. Put the Camera in **Capture** mode.
- 2. Point the camera to your subject. Make sure your subject fits in the capture display.
- 3. Press (Option), then highlight **Preview Effects** from the menu.
- 4. Press □ (left) or □ (right) to select the preview effect, then press □. Refer to the illustrations below for a comparison of preview effects.
- 5. Press on to capture the photo.
- 6. To return to normal mode, repeat steps 3 to 4, then select **Normal** in the **Preview Effects**.

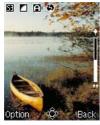

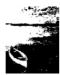

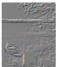

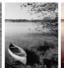

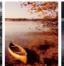

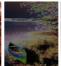

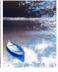

Normal

2 Value Embossed

Gra

Sepia

Solarize Negative

## Adding frames to your photo

You can add a frame design to your photos using any of the 20 pre-installed frames.

To add a frame to your photo:

- 1. Put the Camera in Capture mode.
- 2. Point the camera to your subject. Make sure your subject fits in the capture display.
- 3. Press ((Option), then highlight **Frame** from the menu.

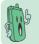

The photo size automatically changes to main wallpaper when you select **Frame**. You cannot change the photo size when you add a frame to a photo.

4. Press (left) or (right) to select a frame design, then press .

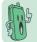

You can also select the next/previous/no frame by pressing the volume up/volume down/camera button at the side of the phone.

- 5. Press to capture the photo.
- 6. To remove the frame from your photos, repeat steps 1 to 4, then select **No Frame** from the **Frame** options.

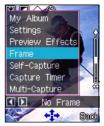

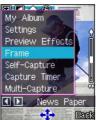

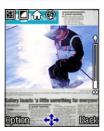

## Using the external display for self-capture

You can use the external display to do a self-capture.

To use the self-capture feature:

- 1. Put the Camera in Capture mode.
- 2. Press (Option), highlight **Self Capture** from the menu, then press . The main display shows a camera on the background.

Press the to enable self-capture.

- 3. Point the camera to yourself, then use the external display as the capture reference.
- 4. Press the capture button on the side of the phone. The photo is automatically saved in **My Album. Press** (Back) to return to capture display.

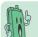

Press the volume up or volume down side keys to zoom in or zoom out the image on the external display.

5. Open the phone flip top to return to the normal capture display mode.

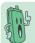

You can also enable the self-capture mode by closing the phone flip top when in Camera mode.

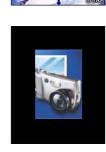

My Album

Multi-Capture

## Using the capture timer

You can use the capture timer to capture a photo without pressing the  $\hfill \bigcirc$  key or  $\hfill \bigcirc$  button.

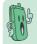

- Determine the best location for the phone before using this feature. Try pointing the camera on your subject in different angles and locations for best results.
- The multi-capture feature automatically turns-off when you select capture timer.

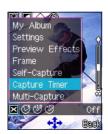

#### Setting the capture timer

To set the capture timer:

- 1. Put the Camera in Capture mode.
- 2. Press (Option), highlight Capture Timer from the menu.
- 3. Press the 🔟 (left) or 🕓 (right) button to select from three capture timers. The selected capture timer icon is displayed on the icon bar. Refer to the table on the next page for a description of the capture timers.

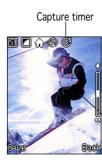

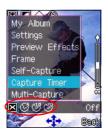

| lcon     | Timer      | Description                                |
|----------|------------|--------------------------------------------|
| ×        | Off        | The capture timer is off.                  |
| <b>®</b> | 5 seconds  | The camera starts to capture in 5 seconds  |
| (4)      | 10 seconds | The camera starts to capture in 10 seconds |
| (4)      | 20 seconds | The camera starts to capture in 20 seconds |

## Capturing a photo using the capture timer

- 1. After selecting the capture timer, place the phone on a stable surface making sure that the camera points correctly to the subject.
- 2. Press  $\bigcirc\hspace{-0.05cm}$  . The phone automatically captures the photo after the capture timer expires.

If you are using the external display, the photo is automatically saved in  ${\bf My}~{\bf Album}.$ 

If you are using the main display, press (Save) to save the photo to  ${\bf My\ Album}.$ 

## Using multi-capture

The multi-capture feature allows you to capture multiple photos in specific time intervals. Use multi-capture when capturing sequential or motion photos.

#### To use multi-capture:

- 1. Set the multi-capture interval following the instructions on the "Setting the multi-capture interval" section.
- 2. Put the Camera in Capture mode.
- 3. Press (Option), highlight **Multi-Capture** from the menu.
- 4. Press (a) (left) or (s) button to select the number of photos you want to capture. You can capture 4 [國], 6 [國], 9 [國], or 16 photos. The multi-capture icon appears in the icon bar.
- Point the camera to your first subject, then press to start
  multi-capturing. The camera automatically captures the images on
  the main display in time intervals you earlier set.
  When finished, the display shows a thumbnail of each captured
  photo.
- 6. Press (Save) to save the photos.

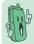

- If the photo size is set larger than s, the multi-capture feature automatically changes the photo size to s. Refer to page 210 for details on photo sizes.
- The capture timer function automatically turns-off when you use multi-capture.

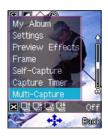

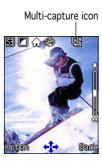

## Viewing multi-capture photos

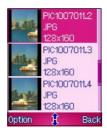

To view the multi-captured photos:

- 1. Open the My Album folder.
- 2. Use  $\[ \]$  (up) or  $\[ \]$  (down) to locate the sequential photos (i.e. PIC1007011.1, PIC1007011.2, etc).

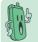

The phone automatically saves an extra photo file containing a thumbnail of each photo. The phone saves this file in the **My Album** folder together with the other four, six, nine, or 16 source photos.

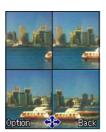

- 3. Select a photo, then press to display.
- 4. Press  $\searrow$  (Back) to return to **My Album**.

#### **AVI Recorder**

The AVI Recorder allows you to capture short video files using the phone camera. The video files are saved in .AVI format and is stored in the My Videos folder.

To access the AVI Recorder:

From the Camera menu, use ⋈ (up) or ⋈ (down) to select AVI Recorder, then press ○.
 OR

Press into display the Message menu.

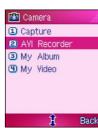

Back key

# Recorder mode display

Familiarize yourself with the capture display before using the AVI recorder. The AVI recorder screen features a memory indicator that tells you the amount of memory used by the recording. The recording automatically stops when it reaches the full memory mark (F).

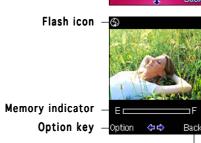

226

# Capturing videos

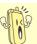

 $\mbox{DO}$  NOT use the recorder in places where video capture is prohibited. Take note of local regulations before using the recorder.

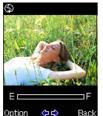

To capture a video:

- 1. Put the Camera in AVI Recorder mode.
- 2. Point the camera to your subject. Make sure your subject fits in the capture display.
- 3. Hold the phone firmly, then press to start the video capture.
- 4. After recording is finished, press (Save) to save the video to the **My Video** folder. Otherwise, press (Cancel) to ignore the recording and return to the recorder mode display.

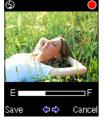

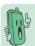

The phone automatically assigns a file name to the video. The file name is usually a combination of the date and the sequence that video was taken (e.g. AVI100705). You can rename the video file name in the **My Video** folder.

## Adding preview effects to your video

You can apply a preview effect to your video before capturing. The phone comes with six pre-installed preview effects that you can choose for your videos.

To add an effect to your video:

- 1. Put the Camera in **AVI Recorder** mode.
- 2. Point the camera to your subject. Make sure your subject fits in the capture display.
- 3. Press (Option), then highlight **Preview Effects** from the menu.
- 4. Press (left) or (right) to select the preview effect, then press .
- 5. Press 

  to start capturing the video.
- 6. To return to normal mode, repeat steps 3 to 4, then select **Normal** as in the **Preview Effects** selection.

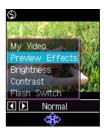

## Adjusting the video brightness and contrast

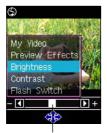

To adjust the brightness:

- 1. Use  $\bowtie$  (up) or  $\bowtie$  (down) to highlight **Brightness** from the video settings menu.
- 2. Press (left) or (right) to move the slider to the left (decrease) or right (increase) until the you achieve the desired brightness.
- 3. Press . The screen returns to the video recorder display.

Slider

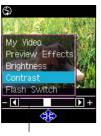

Slider

To adjust the contrast:

- 1. Use  $\bowtie$  (up) or  $\eqsim$  (down) to highlight **Contrast** from the video settings menu.
- 2. Press (a) (left) or (s) (right) to move the slider to the left (decrease) or right (increase) until the you achieve the desired contrast
- 3. Press . The screen returns to the video recorder display.

## Turning the flash on or off

To turn the flash on or off:

- 1. Use  $\bowtie$  (up) or  $\lnot$  (down) to highlight **Flash Switch** from the video settings menu.
- 2. Press 🖾 (left) or 🕓 (right) to turn the flash on or off. When you select the check mark 🗐, the flash is turned on and the flash icon in the video recorder display shows 🚱. When you selected 🛂, the flash is turned off and the flash icon in the video recorder display shows 🚳.

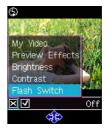

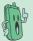

When in camera mode, you can turn the flash on or off by pressing  $\mathcal{J}$ .